# DC 直流電力監控記錄器 產品使用說明

## Model: PWD-100 DC 配電接線型

## Power Control Recorder 電力監控記錄器

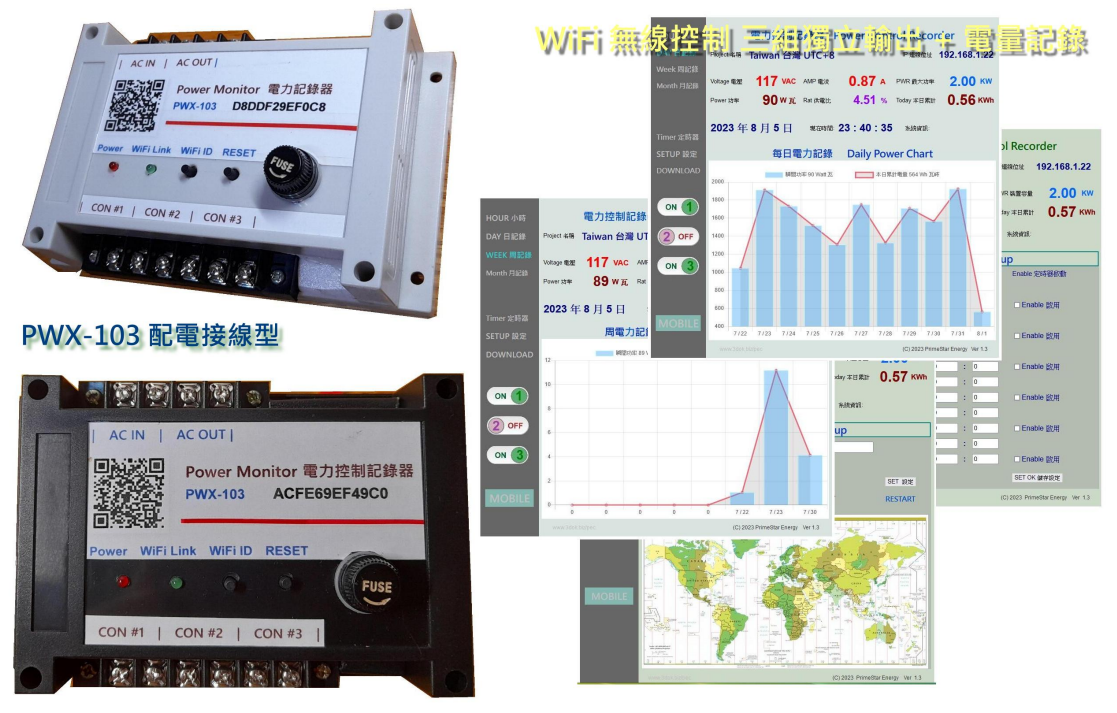

**Primestar Energy** 

WiFi 無線遙控 / 遠端管理頁面 / 電量記錄 小時/日/周/月

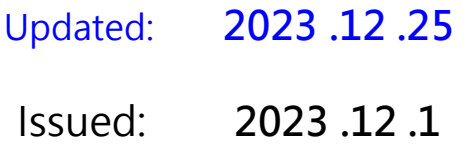

#### < 產品版本及更新列表 >

#### 2023.12.25 Ver: 1.42 產品更新

- > 增加 RTC 即時計時器: 產品無供電時 仍然保有計時功能, 妥善保存本日資料 不會因突發 電力中斷導致本日未儲存資料遺失.
- > 增加 WiFi / Bluetooth 藍芽 雙頻連線: 在無 WiFi 環境下使用時, 用戶可以按住 WiFi ID 鍵 再按一下 Reset 重置鍵 重新開機, 便可進入 B.T. 藍芽模式.
- > 進入 B.T.藍芽模式時, 需要安裝 APP 應用程式才能跟本機進行連線操作. 當開機進入 BT 模式時, Link 連線燈會閃五下, 表示為 BT 連線模式.
- > 隨時按下 Reset 重新開機, 便會回到預設 WiFi 連線模式.

#### 2023.12.1 Ver: 1.38 產品更新

> 增加 MIN 分鐘記錄檔: 擴增 1 / 5 / 10 / 30 / 60 Minute 分鐘記錄檔功能.

1. 產品介紹

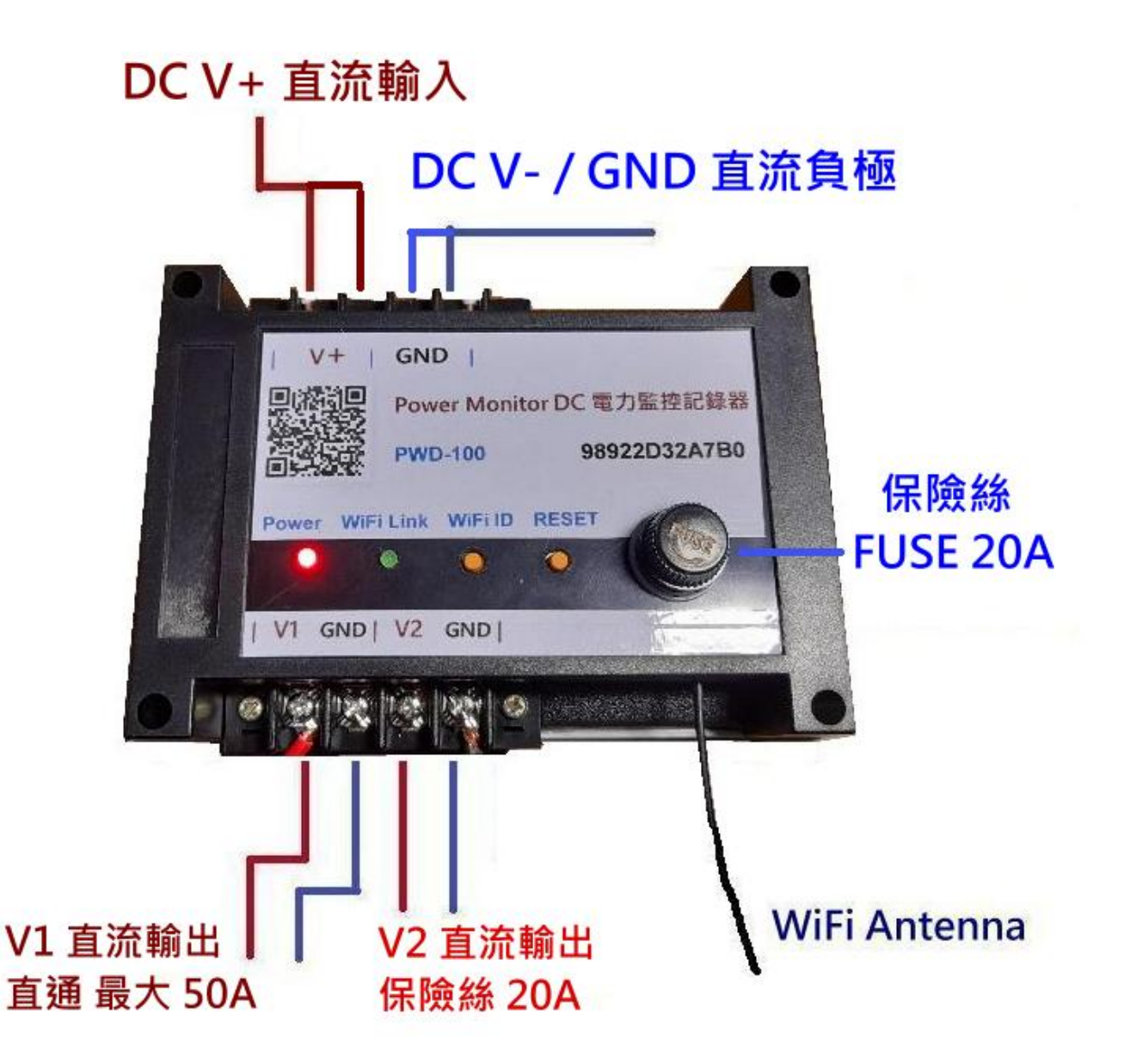

- > DC INPUT 直流電力輸入 : 將 DC 直流電接至 DC IN 上方輸入座, 注意確實依照 正 / 負極接上 並確實固定鎖緊, 每組接線座 最大電流為 30A x 二組, 最大輸入電流為 50A 安培.
- > DC Output 電力輸出 : 下方為二組 直流輸出, V1 為直通 (不經保險絲) 最大 30A, V2 為經保險絲座 最大電流 20A, 二組都有經過電流偵測迴路.
- > FUSE 保險絲座 : 本機最大負載為 50V / 50A, 但保險絲座 只能達到 20A 所以分為 V1 直通 / V2 保險絲座 二組輸出.
- > DC 電源通電 : 當電力供電後, 紅色電源燈會亮起, 然後藍色 WiFi 傳輸燈閃動, 表示 WiFi 無線傳輸已工作 OK.
- > 用手機掃描機上或包裝盒內 QR Code : 初次使用需進行 WiFi 與家中無線網路 設定連線及輸入家中無線密碼設定, 爾後才能進行無線資料傳輸.
- > 隨時可用手機掃描機上 QR Code 進入網頁 : 網路設定完成後, 本機便可透過 家中無線網路配發之內部網路位址, 如 192.168.1.25 以提供電力統計圖及即時數據, 網址可存成捷徑, 以方便爾後點取.
- > 新增 WiFi / Bluetooth 雙頻連線功能 : 正常開機為 WiFi 無線模式, 按住 ID 鍵 再按 Reset 重置鍵 重開機時 WiFi Link 燈會閃五次, 即進入 BT 藍芽模式.

 -> 正常通電或按 Reset 重啟開機 -> 進入預設 WiFi 連線模式. -> 按住 ID 鍵+再按一下 Reset 鍵 -> 改進入 BT 藍芽連線模式.

 要回到 WiFi 連線模式 -> 隨時再按㇐下 Reset 重置鍵 或重開機即可回到 WiFi 連線. 當進入 BT 藍芽模式後, 需安裝 [PWD Solar.apk] APP 應用程式, 便可與本機連線操作.

> PWD Solar APP 應用程式 : 請至官網 download 下載並安裝

官網 download 下載中心: https://3dok.biz/pec/download/

Energy Monitor 電力監控家 Android APP 程式下載

應用程式 操作說明: https://3dok.biz/pec/pwd\_solar/

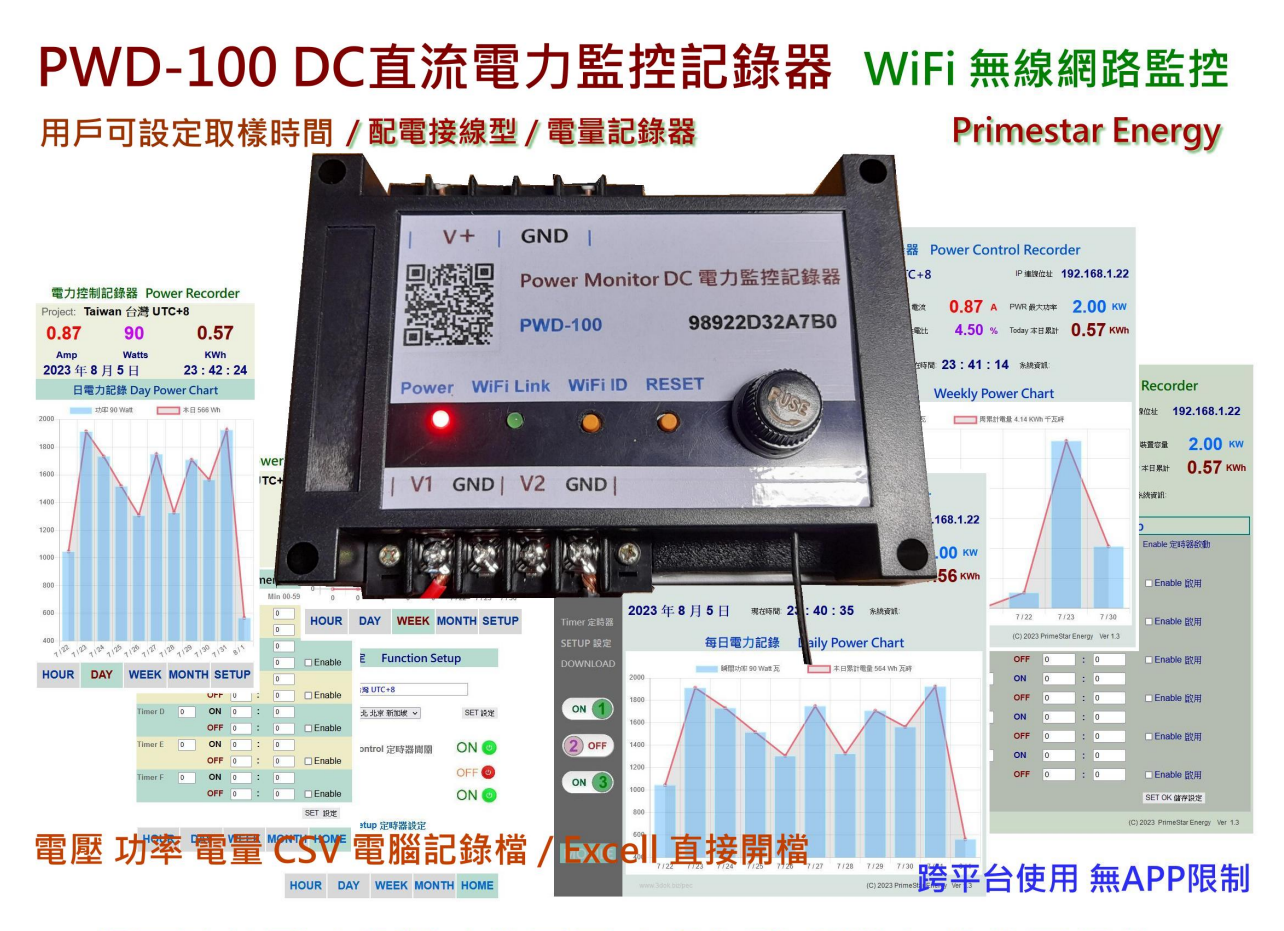

#### 網頁監控型 / 多種功能頁面 / 桌上型 手機直式 均可操作

- > 接上電源 開始使用 : 本機適用 DC10 50V 之電源. 均可使用 ! 供電後紅色電源燈會亮起, 表示已供電, 藍色 WiFi 傳輸燈亮起 系統工作中,
- > 內建 Hall 霍爾電流感應器 : 本機適用於 DC 50V / 50A 直流電壓 / 電流 / 功率 電量監測, 內建 Hall Effect 霍爾電流感應器, 量測無損電力傳輸, 接上電路即可使用.
- > 本機安裝完成 開始設定無線網路 : 確定本機工作後, 便可進行家中無線網路設定, 首次使用前需要先設定家中 WiFi 連線熱點之 SSID, Password 爾後方能進行 WiFi 連線.

#### 3. 初次無線網路設定

> 清除之前舊的 WiFi 重設無線網路 : 初次設定 WiFi 網路, 先按住 WiFi ID 按鈕超過十秒, 等 WiFi ID 綠燈長亮再閃動後, 系統便會清除原有 WiFi 設定參數 進入 WiFi 初始設定.

> 登入本產品之 WiFi 初始設定 : 開啟手機之 WiFi 網路設定功能, 搜尋本機之 WiFi 路由點,

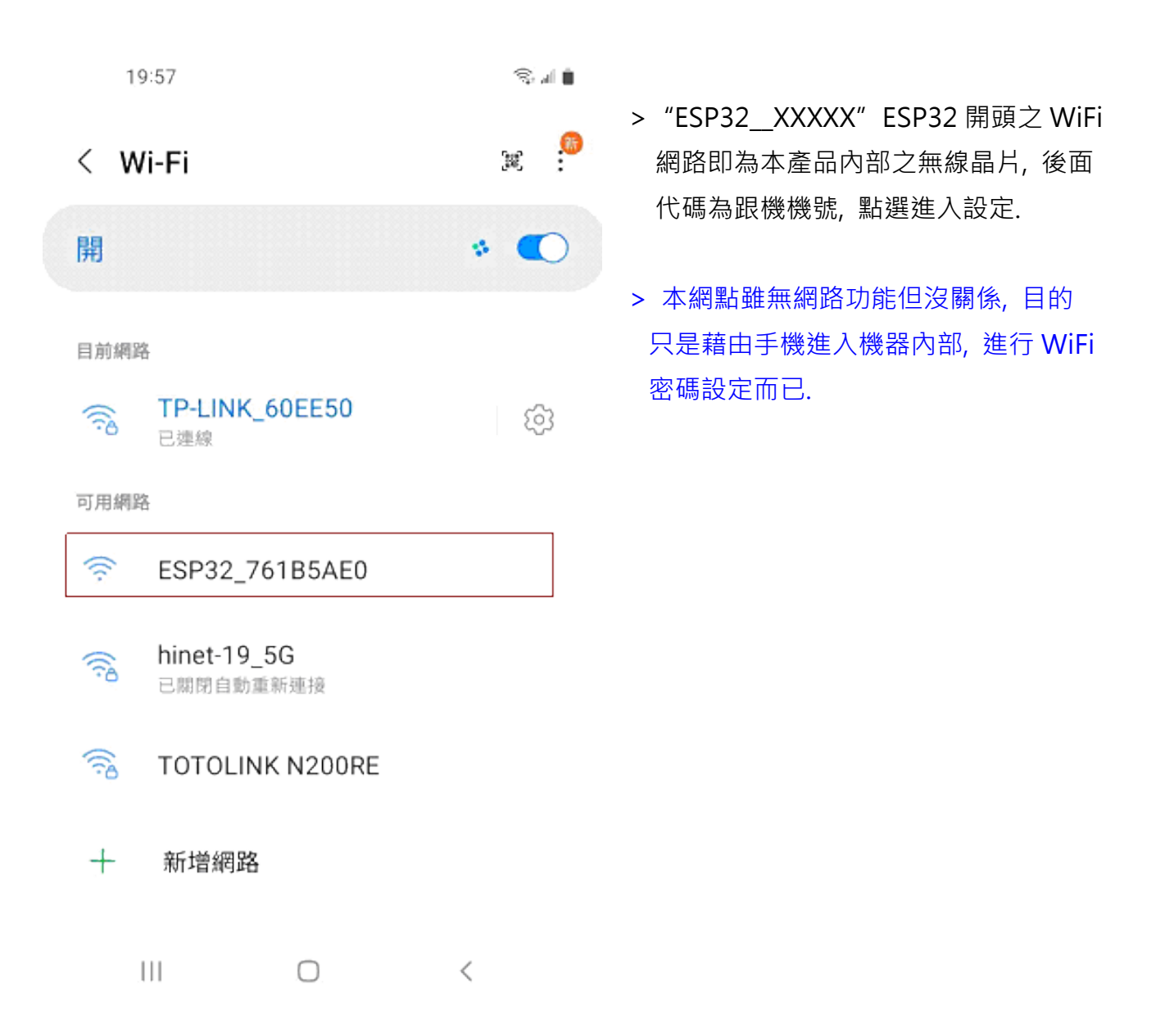

> 用手機掃描本產品之 QR-Code 機號 ID, 進行 WiFi 初始設定\_

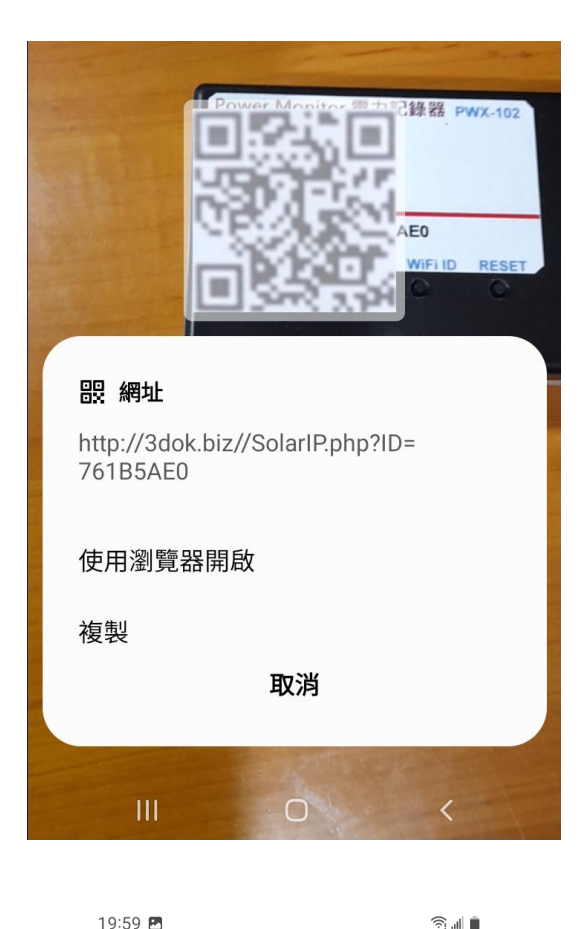

> 使用手機掃描機上 QR Code 機號 ID 後 出現畫面, 使用瀏覽器開啟 設定網頁\_

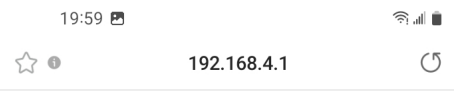

## WiFiManager

#### ESP32\_761B5AE0

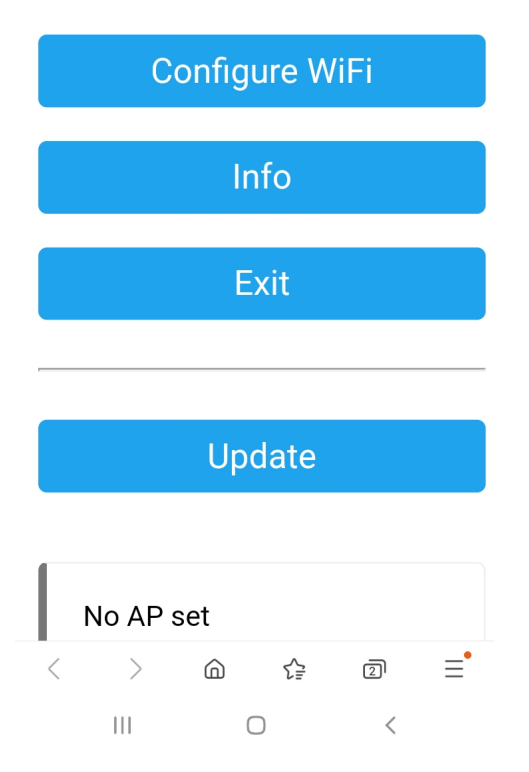

> 出現本機之 WiFi Manager 網路熱電 設定畫面, 點選 Configure WiFi

19:59 图

Mi\_FH-2F ال. م

∎ ال ک

- goforwildnetis2.4G ال م
- **ASUS** اان م
- **CHT 20** ار م

#### **SSID**

TP-LINK\_60EE50

Show Password

Password

.........

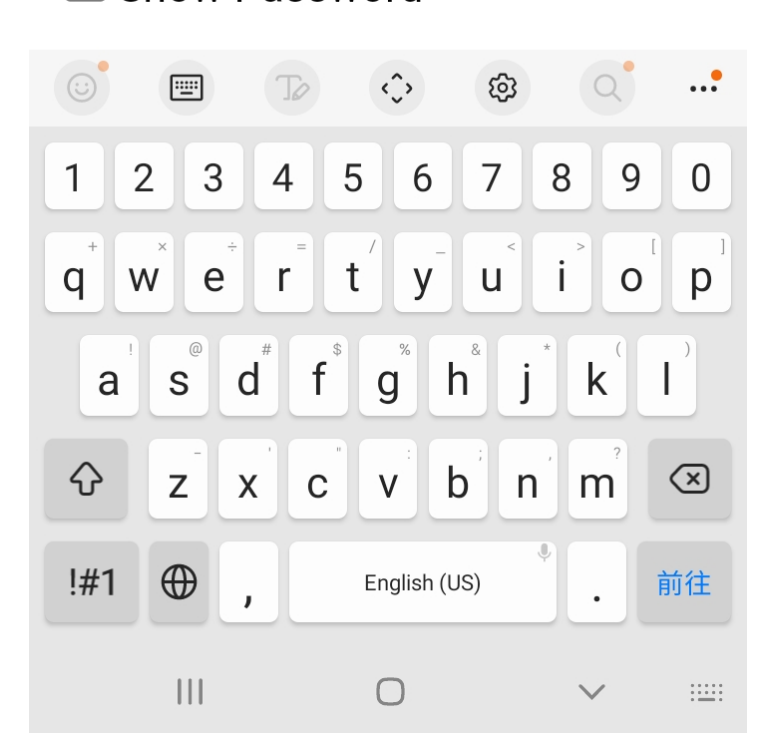

- > 選取希望做為本機連線之家中 WiFi 連線網點後, 輸入家中之 WiFi 無線連網密碼後 按 SAVE 儲存 OK
- > 此時所設定之 WiFi 連接點, 必須 跟爾後手機要點選本機網頁之 熱點相同, 否則將會受防火牆阻擋, 連不上本機.
- > 無線網路設定完成 OK !

$$
20:00\ \blacksquare
$$

 $\widehat{\mathbb{R}}$  in  $\widehat{\mathbb{R}}$ 

 $(5)$ 

 $\triangleleft$ 

 $\leftrightarrow$  0

192.168.4.1

**Saving Credentials** Trying to connect ESP to network. If it fails reconnect to AP to try again

 $\langle$  $\left\langle \right\rangle$  $\bigcirc$ ☆  $\overline{2}$  $\equiv$  $\mathbf{III}$  $\bigcirc$  $\,<\,$ 

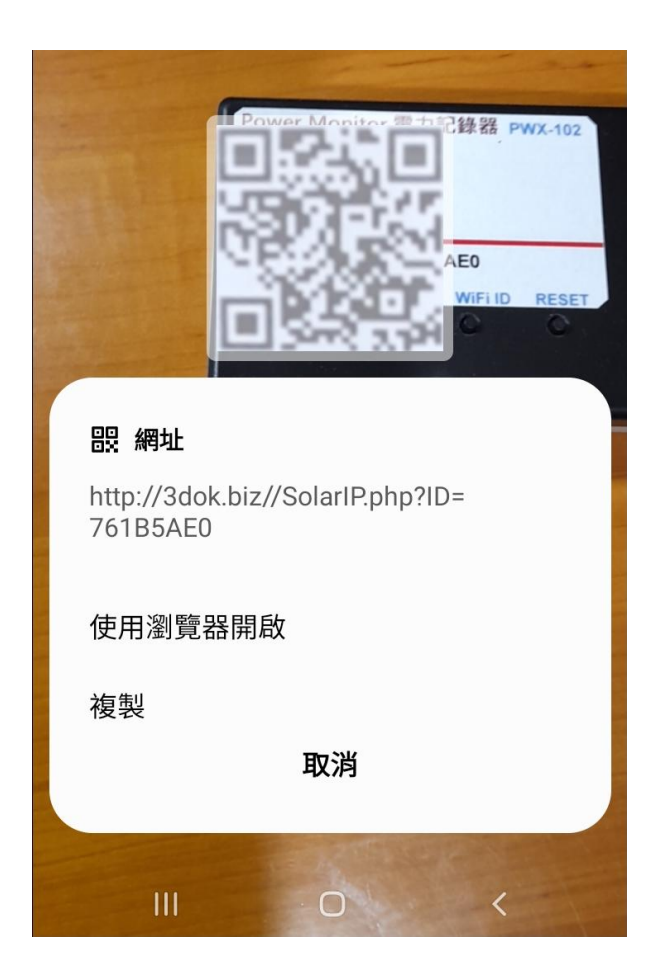

- > 出現該畫面 即表示本產品之初始 WiFi 網路連線已完成, 當下次再次 掃描本產品之 QR Code 時, 便會 直接自動進入本機之功能網頁.
- > 如設定流程未完成, 或是手機與本機 之網路不相通, 本產品便無法連接到 手機或家中電腦, 無線網路便無法提供 服務.
- > 當家中有多台 WiFi 無線熱點時, 需 注意此時所設定與日後要遙控本機之 網路同區段, 才能連線.
- > 請重複上面步驟, 以完成初始網路 密碼設定.

- > 再次用手機再次掃描本產品之 QR Code 以進入本機之服務網頁.
- > 當無線網路設定成功後, 此時掃描 條碼透過瀏覽器開啟後, 便會出現 本機所配發之浮動 IP 連線位址, 並 能順利進入本機之功能服務網頁.
- > 開始本機之功能使用操作.

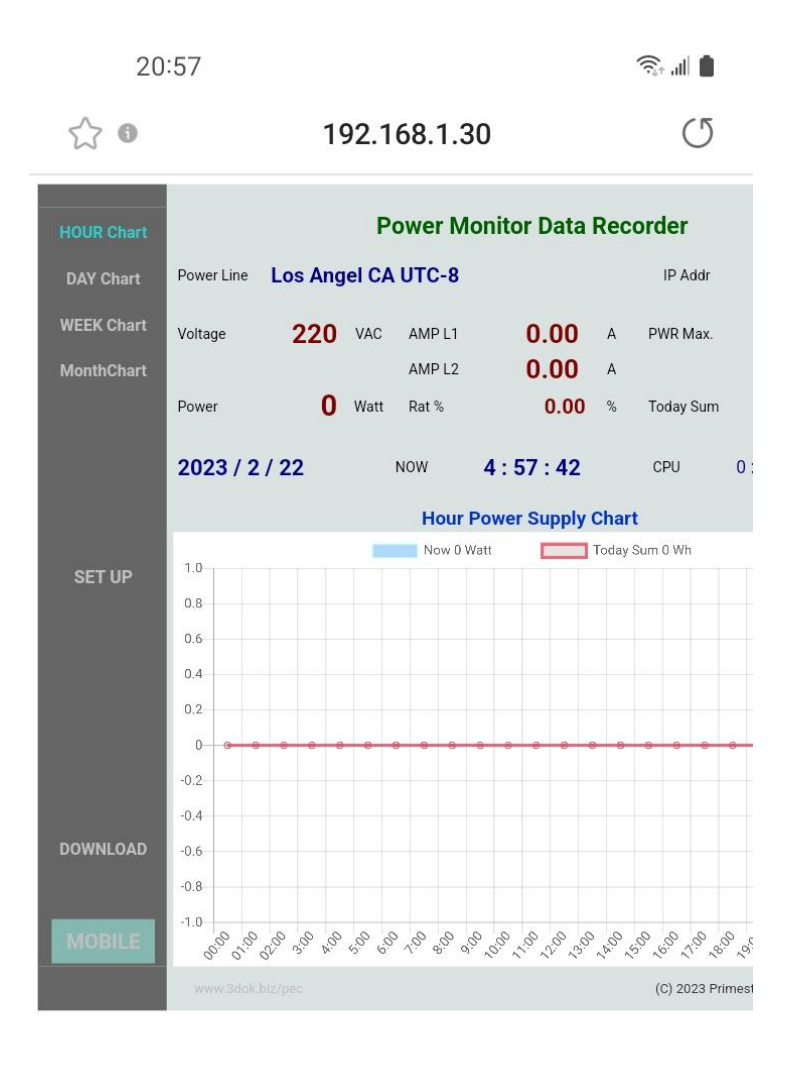

 $\lt$  $\rightarrow$ ⋒ ど 回 Ξ  $\mathbf{III}$  $\bigcirc$  $\lt$ 

- > WiFi 無線網路設定完成, 順利進入本機 網頁, 表示本產品之初始 WiFi 網路連線 已完成.
- > 以後只要手機掃描本機之 QR Code, 便可直接到本產品之網頁中.
- > 上面網址: 192.168.1.30 即為本產品 於家中無線網路之網址, 可以存成捷徑, 下次便可不需掃描 QR Code, 直接透過 捷徑開啟網址即可.
- > 該網址為浮動網址, 由家中無線網路 路由器所配發, 並不一定會相同, 如果 遇到停電 家中網路熱點重設時, 可能 需要回到原始網路重新設定.
- > 無線網路設定部分完成. 開始使用本產品.

### 4. 產品功能說明

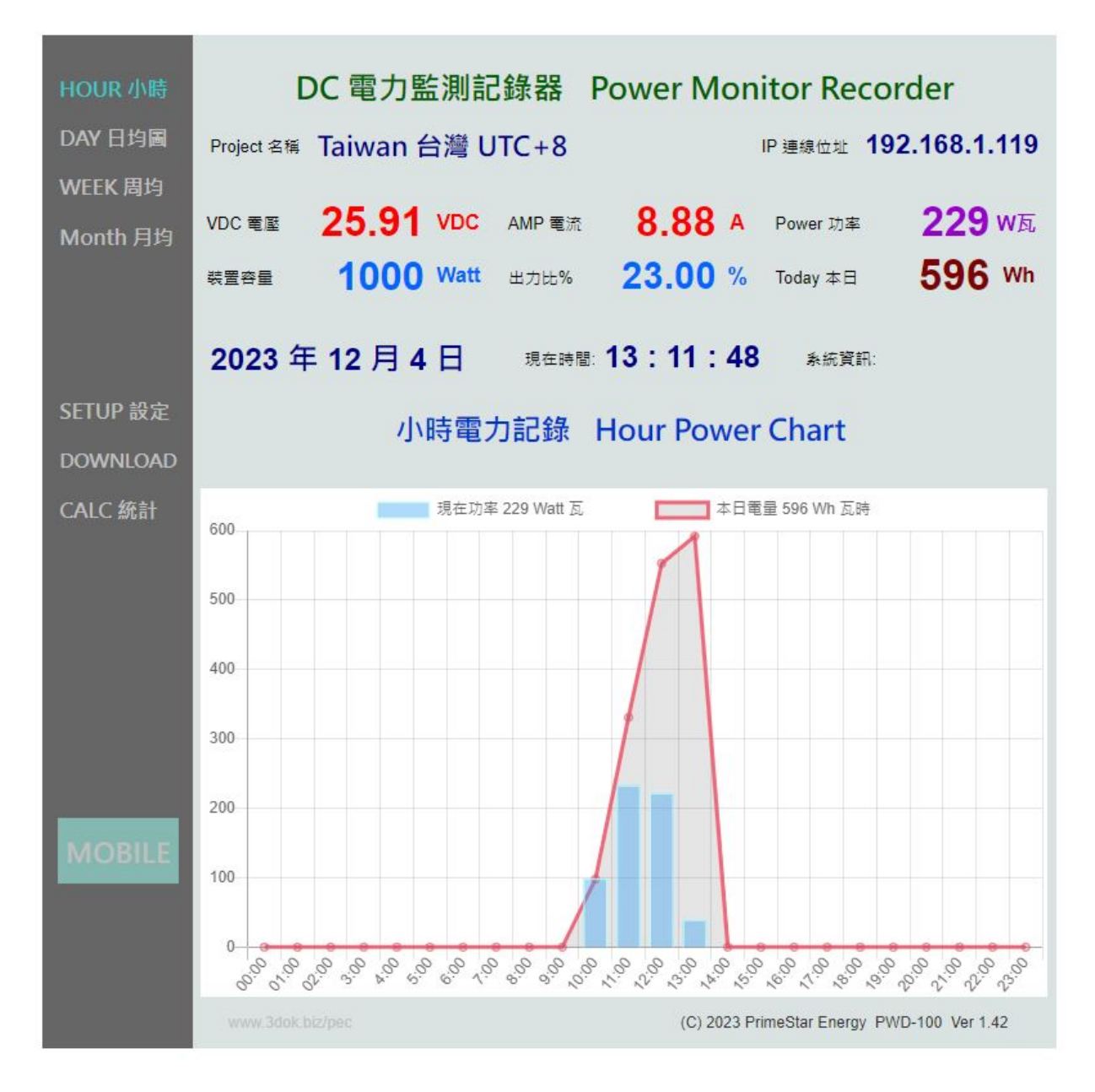

> 首頁 HOME : 小時電力記錄圖 Hour Power Chart 顯示本日每小時之電力供電統計圖,

藍色柱狀圖為 Power 瞬間功率 Watt 瓦, 紅色曲線為 Power Sum 累計功率 Wh 瓦時計.

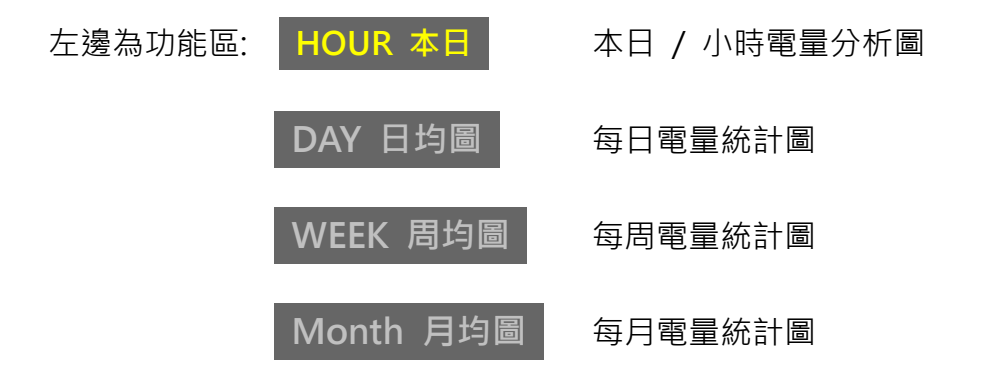

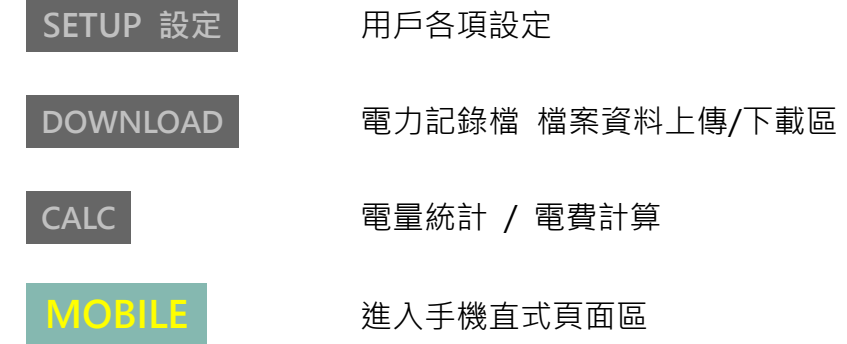

上邊為即時數據區: Project 名稱: 用戶自行輸入本案名稱.

IP 連線位址 192.168.x.xx 為本機之內網連線位址.

Voltage 電壓 目前之 VDC 直流電壓值.

AMP 電流 **No. 2006** 即時量測 DC 直流電流值.

PWR 裝置容量 為本案之最大功率值, 預設為 1000W.

Power 功率 即時所量測之 Watt 直流瞬間功率值.

Rat 出力比% 為即時電力 / 最大功率 百分比%值.

Today 本日累計 本日所累計之電量 Wh 瓦時.

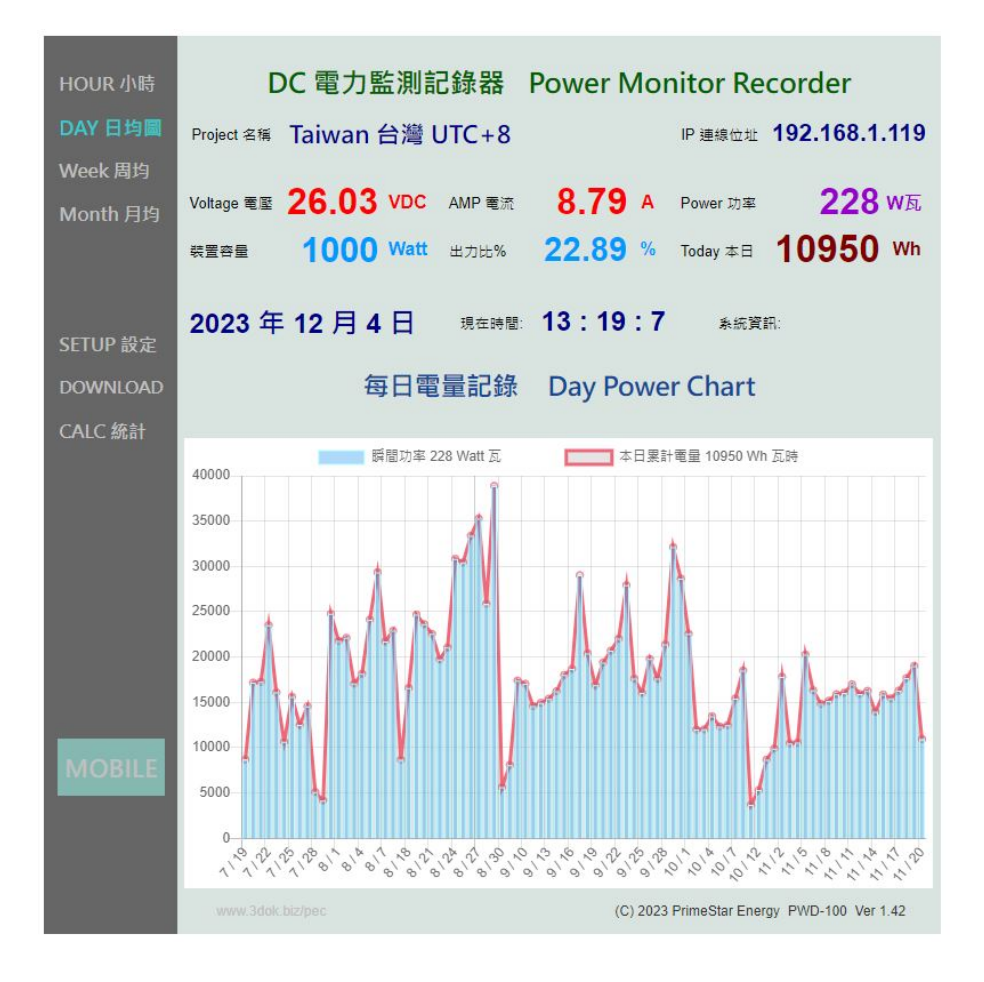

#### > 每日 / 每周 / 每月之電量統計圖,

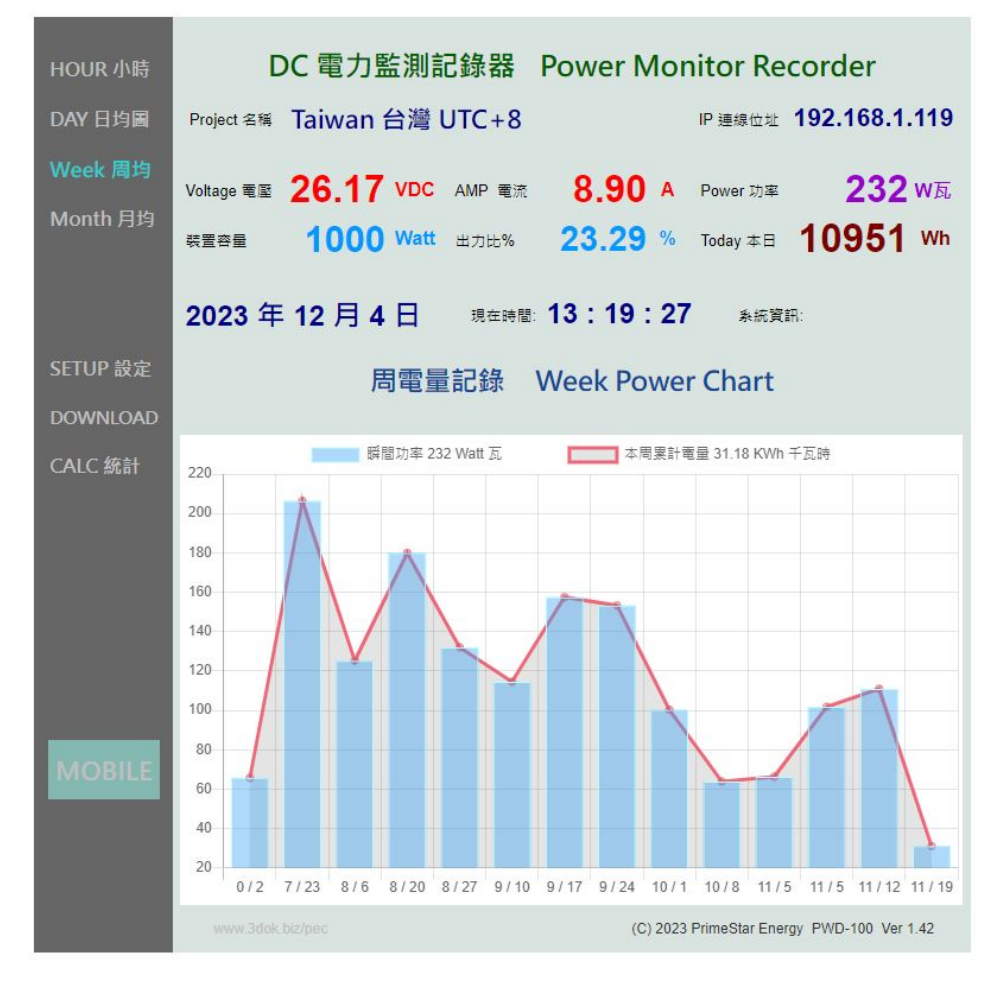

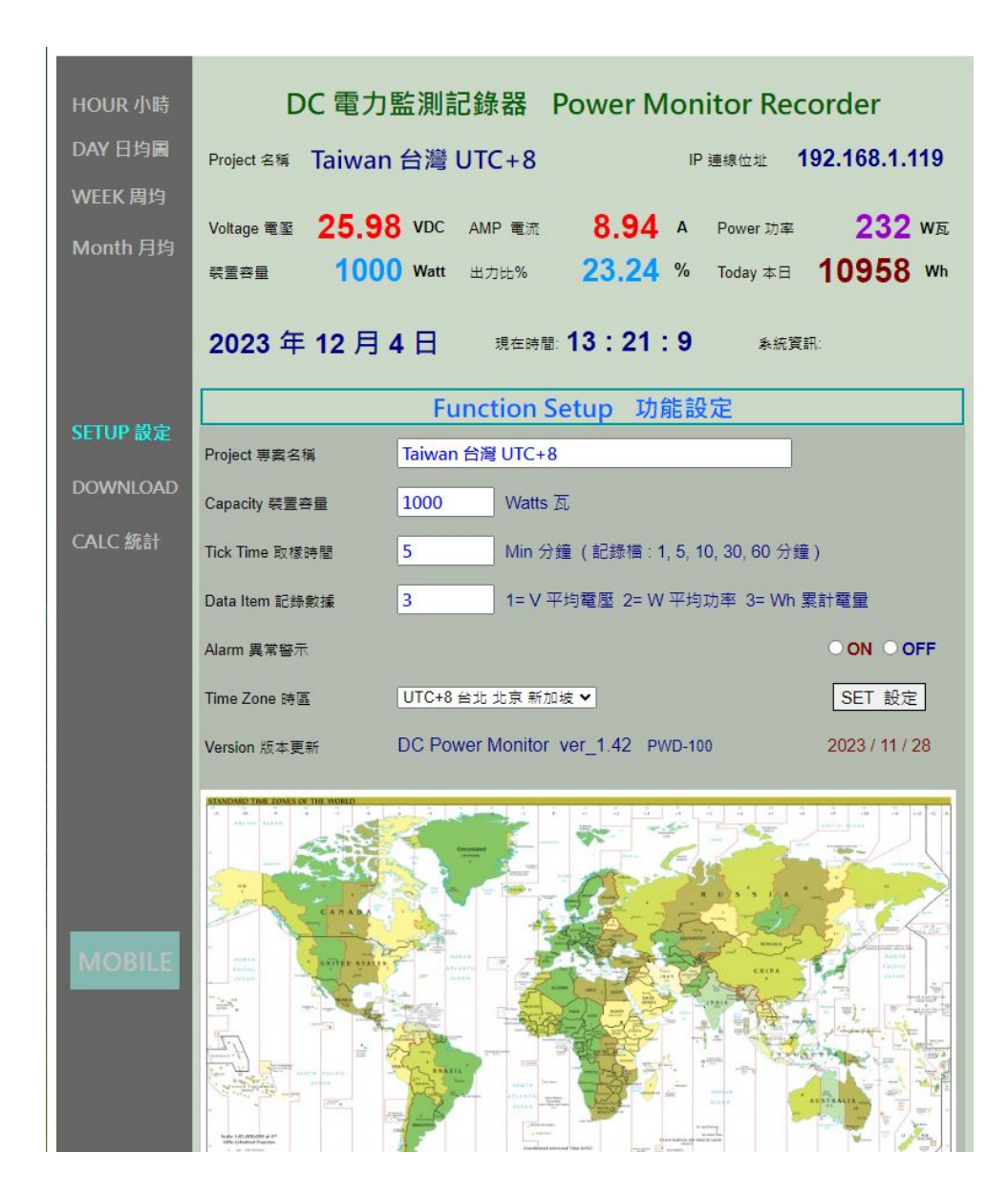

> Setup 用戶設定頁 : 更新 / 儲存用戶個人資料.

Project 名稱 用戶案場名稱.

Capacity 裝置容量 本案場裝置最大容量值, 預設為 1,000 Watt 瓦.

Tick Time 取樣時間 用戶記錄檔 取樣時間設定: 預設為 5-Min 分鐘, 記錄檔有 : 1, 5, 10, 30, 60 分鐘 可供選擇.

> ( 注意: 當每次切換 Tick Time 取樣時間改變後, 需按 Download -> 清空分鐘歷史檔 < Reset Min Data > ResetMin 重新建立檔案格式. )

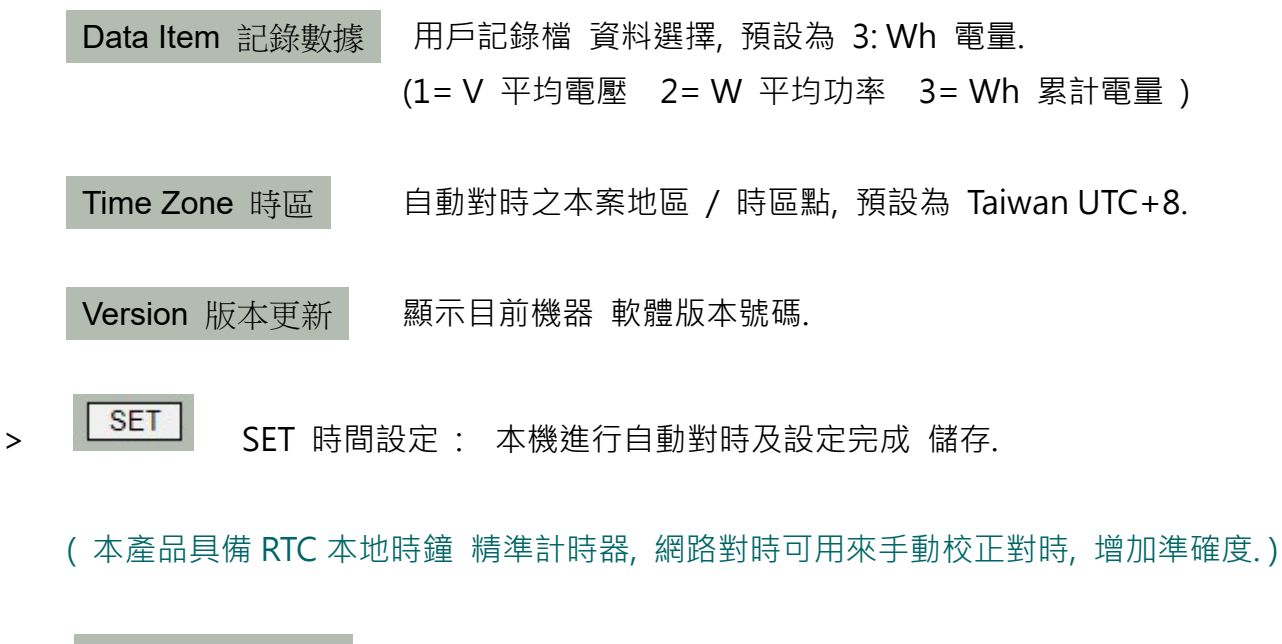

> Restart 系統重啟 重新開機, 並清除本日資料 !

( 因新增本日資料斷電備份保護功能, 當欲清除本日資料時, 需按 Restart 來重置清除. )

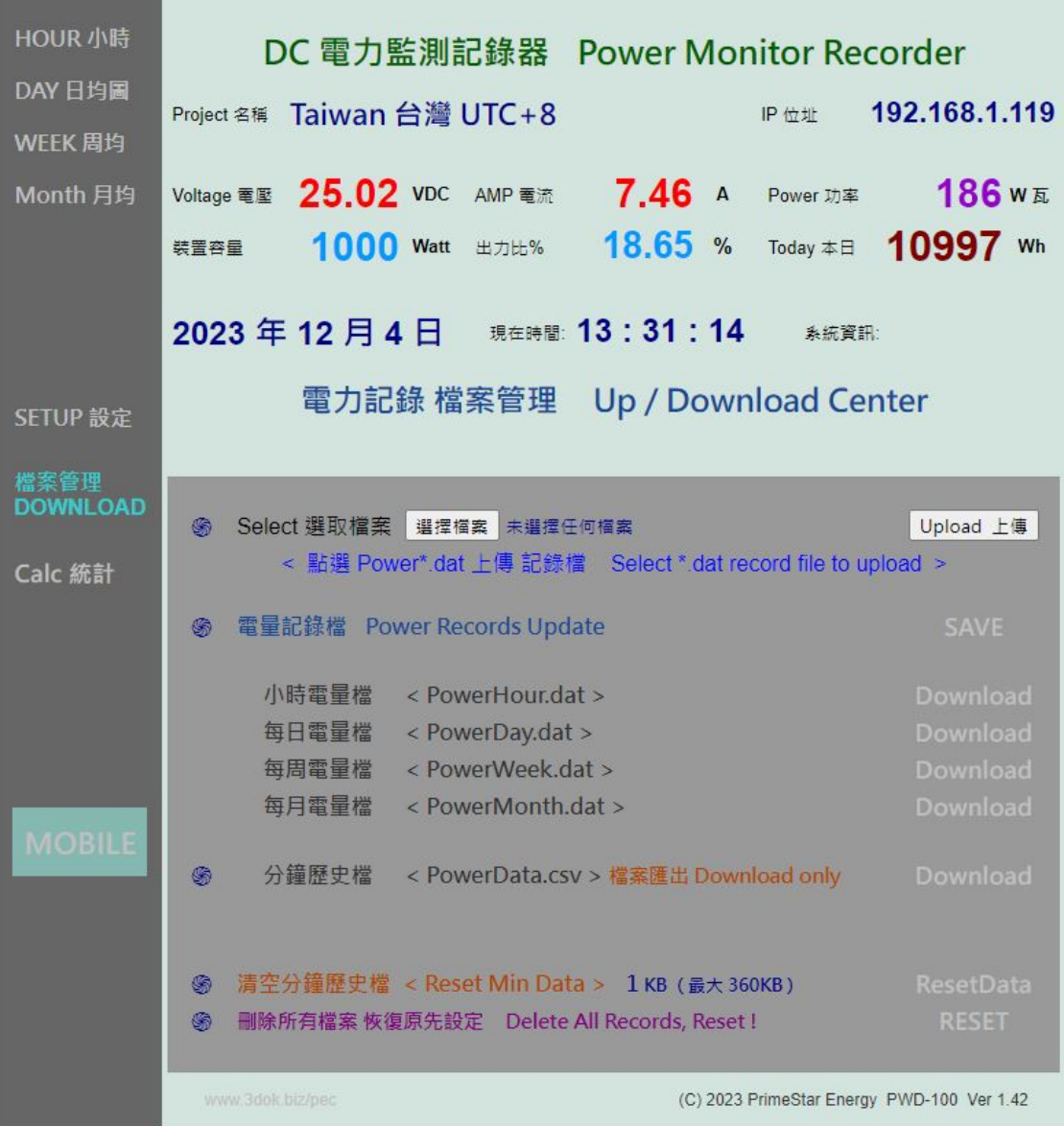

#### > 資料上傳 / 下載頁 : 電力記錄檔 小時 / 日 / 周 / 月統計圖之 檔案資料管理區.

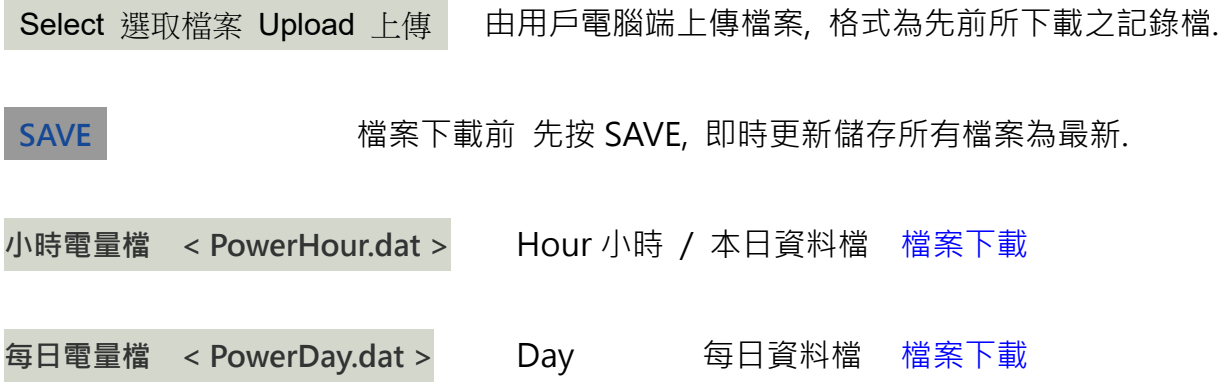

- 每周電量檔 < PowerWeek.dat > Week 每周資料檔 檔案下載 每月電量檔 < PowerMonth.dat > Month 每月資料檔 檔案下載
- > 分鐘歷史檔 < PowerData.csv > CSV 電腦檔 只能檔案匯出 Download only

用戶歷史資料記錄檔, 可直接用 Excell 開檔製作圖表.

> 清空 / 重置 分鐘歷史檔 < Reset Min Data > 清空並重置 PowerData.csv 歷史檔,

- ( 歷史資料檔 儲存在本機內存 Flash 記憶體, 不會受斷電影響, 但本日資料因存於 動態記憶區, 會因斷電重開機消失! )
- ( 每日歷史資料檔存檔時間為每日 00:00 換日時間. )
- ( 歷史資料檔 最大容量為 360KB, 當檔案達到上限時, 系統便會停止存入! 用戶隨時可以下載記錄檔, 並清空記錄檔, 即可繼續延續資料 重新記錄下去 !)
- > 刪除所有檔案 恢復原先設定 Delete All Records, Reset ! | 刪除所有資料檔案, 恢復出廠設定.

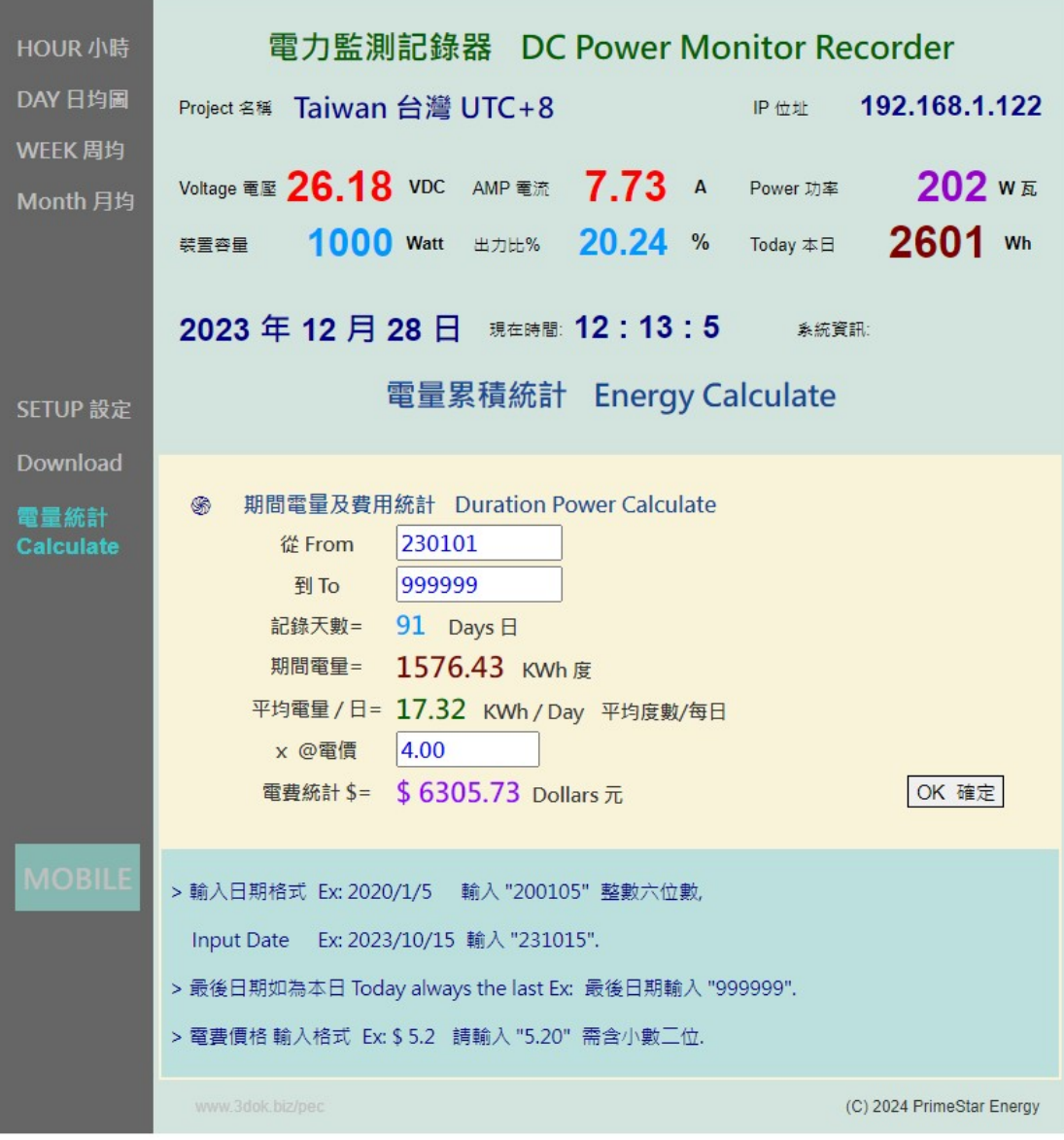

#### > 電量電費計算 Calculate: 統計指定期間之電量及電費計算.

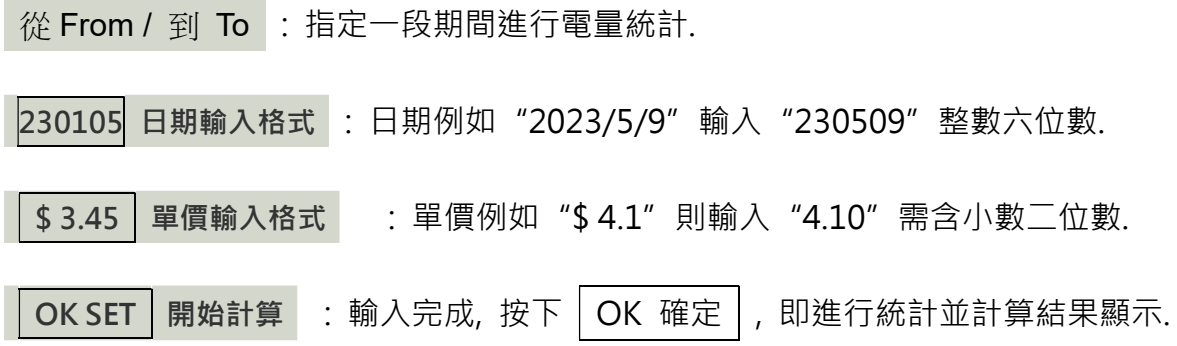

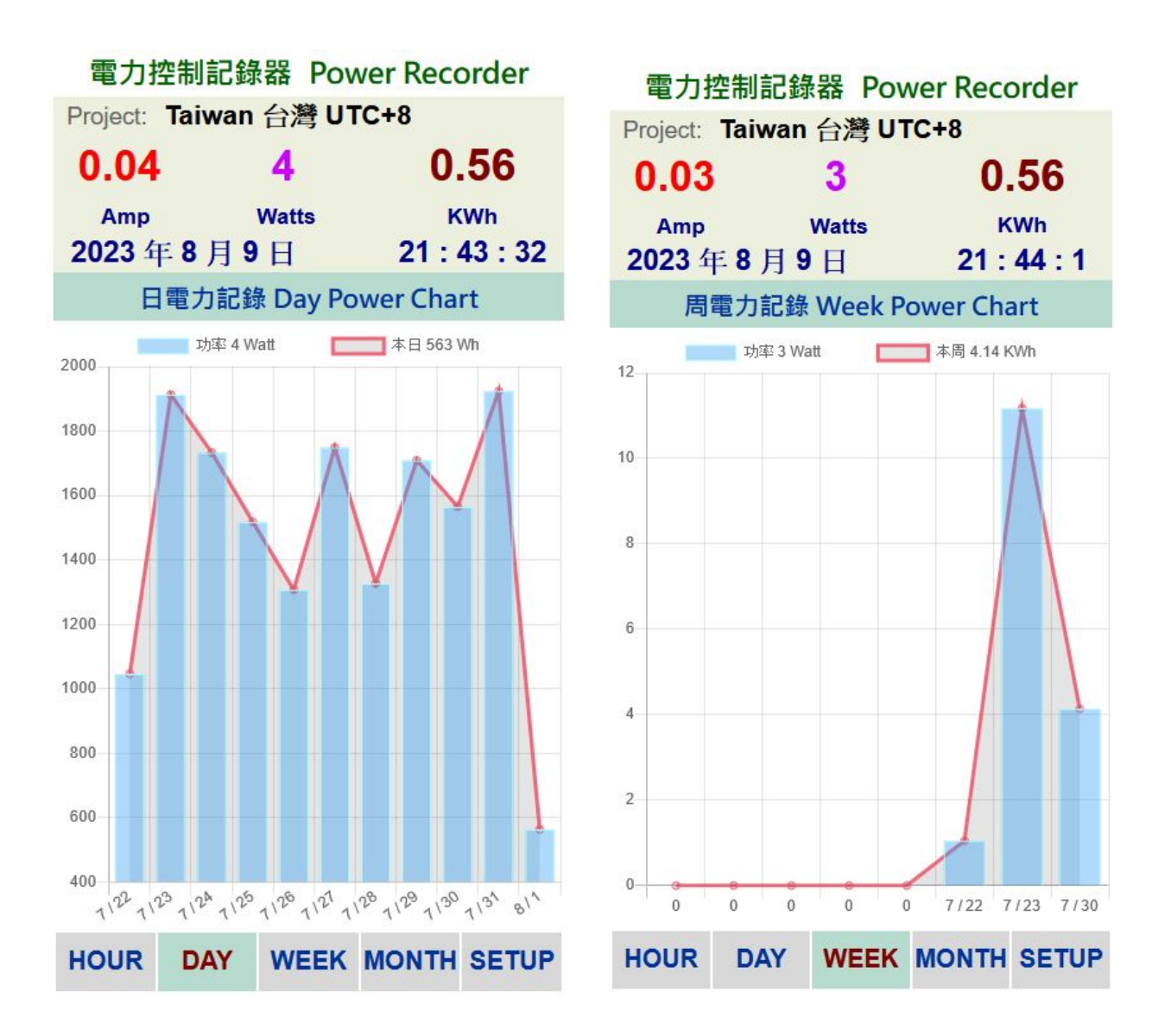

- > MOBILE 手機直式頁面 : 按 MOBILE 進入手機直式頁面, 小時 / 每日 / 每周 / 每月 統計圖 即時資料區.
- > Web 自動網頁設計 : 本機採用響應式網頁設計, 會自動根據手機或平板螢幕自動進行 縮放比調整, 也可用手動調整最佳閱讀縮放比例.
- > Web 網頁設計優點 : 本產品可以同時多使用者操作, 多用戶開啟頁面, 同時瀏覽及控制. 但缺點是多用戶使用時或無線網路信號衰減時, 會出現網頁延遲或顯示不全, 請按 F5 或 網頁更新, 但沒關係 本機內部系統仍是正常運作的, 等無線網路恢復信號強度後, 便能 正常連線顯示.

### 5. Bluetooth 藍芽連線模式

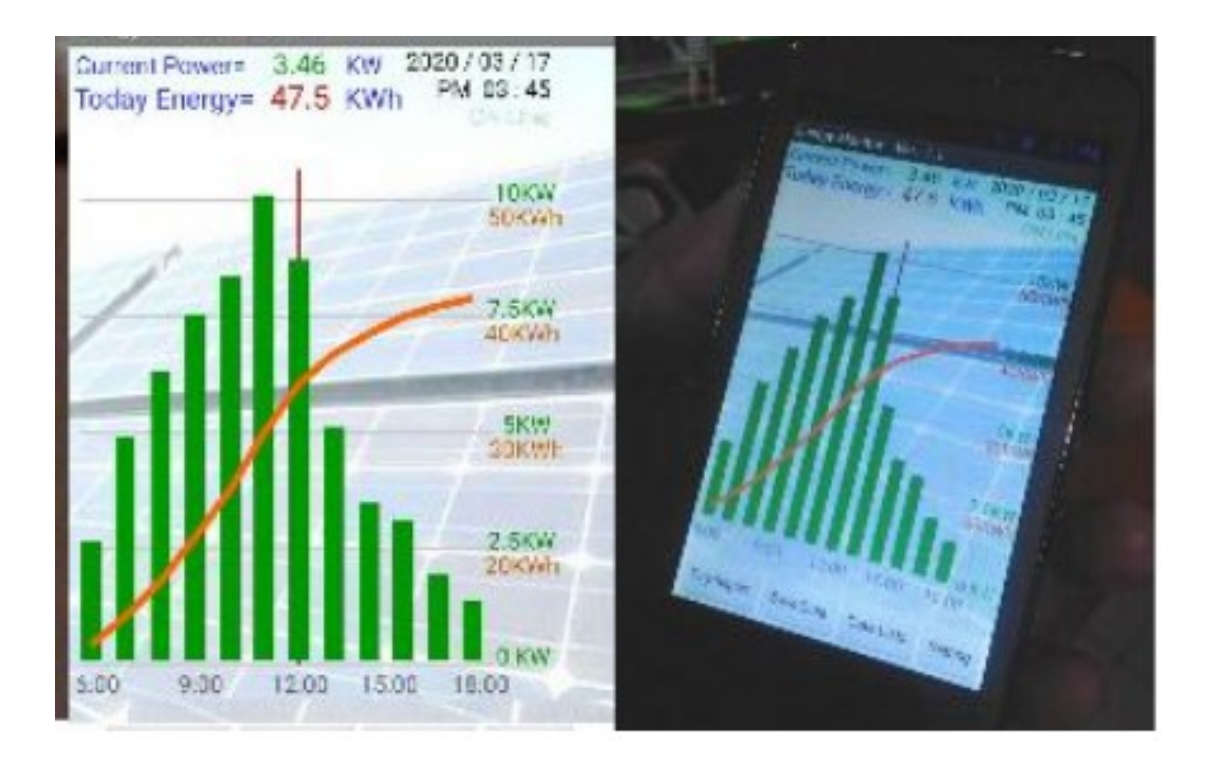

> 安裝環境 無 WiFi 信號時 : 當使用者安裝產品於無 WiFi 網路連線地點時, 可開啟 BT 藍芽連線模式, 以確認產品是否已安裝妥當並有正常工作.

> 安裝 APP 應用程式 : BT 藍芽模式需使用 Android APP 安卓應用程式來與本機連線, 官網下載 APP : https://3dok.biz/pec/download/ Energy Monitor 電力監控家 用手機掃描 QR Code 即可下載安裝.

關於 APP 程式安裝及說明 : https://3dok.biz/pec/pwd\_solar/

- > 開機進入藍芽連線 : 開機後按住 WiFi ID 鍵並再按一下 Reset 鍵, Link 燈會閃五下. 表示 已進入 B.T. Bluetooth 藍芽連線模式.
- > 藍牙配對完成 進行連線 : 當 APP 安裝完成後 需進行藍芽配對, 依步驟完成配對後, 開啟 PWD Solar APP 並按 Connect 連線鍵 -> 當有出現本產品 PWD xxxx 機器序號 時, 即可點選本機進行連線操作.

#### > 藍芽連線模式 操作注意說明 :

BT 藍芽連線距離約為 1-3 米左右, 需在本機附近方能使用.

BT 藍芽配對為自動配對, 若無法正常配對時, 預設手動輸入密碼為 1234.

使用藍芽連線時, 本機需開啟並進入藍芽連線模式.;

手機或平板藍芽一直配對失敗時, 可嘗試清除所有藍芽裝置, 並重新搜尋配對.

當手機或平板完成藍芽配對成功後, 開啟 APP 並按 Connect 連線鍵, 便可連線本機,

若藍芽連線不穩時, 多試幾次便可連線成功.

### 6. 產品規格

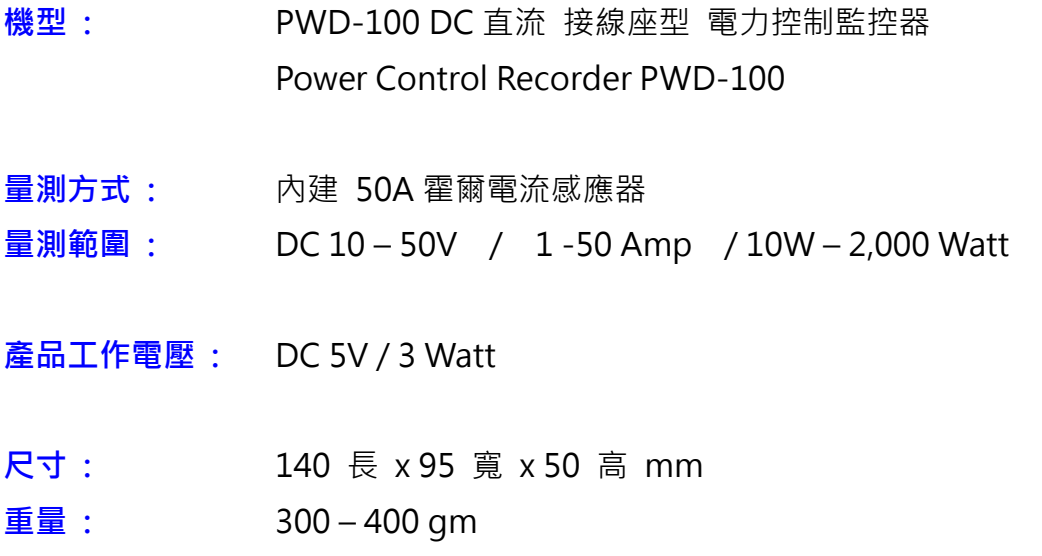

## Power Control Recorder 電力監控記錄器

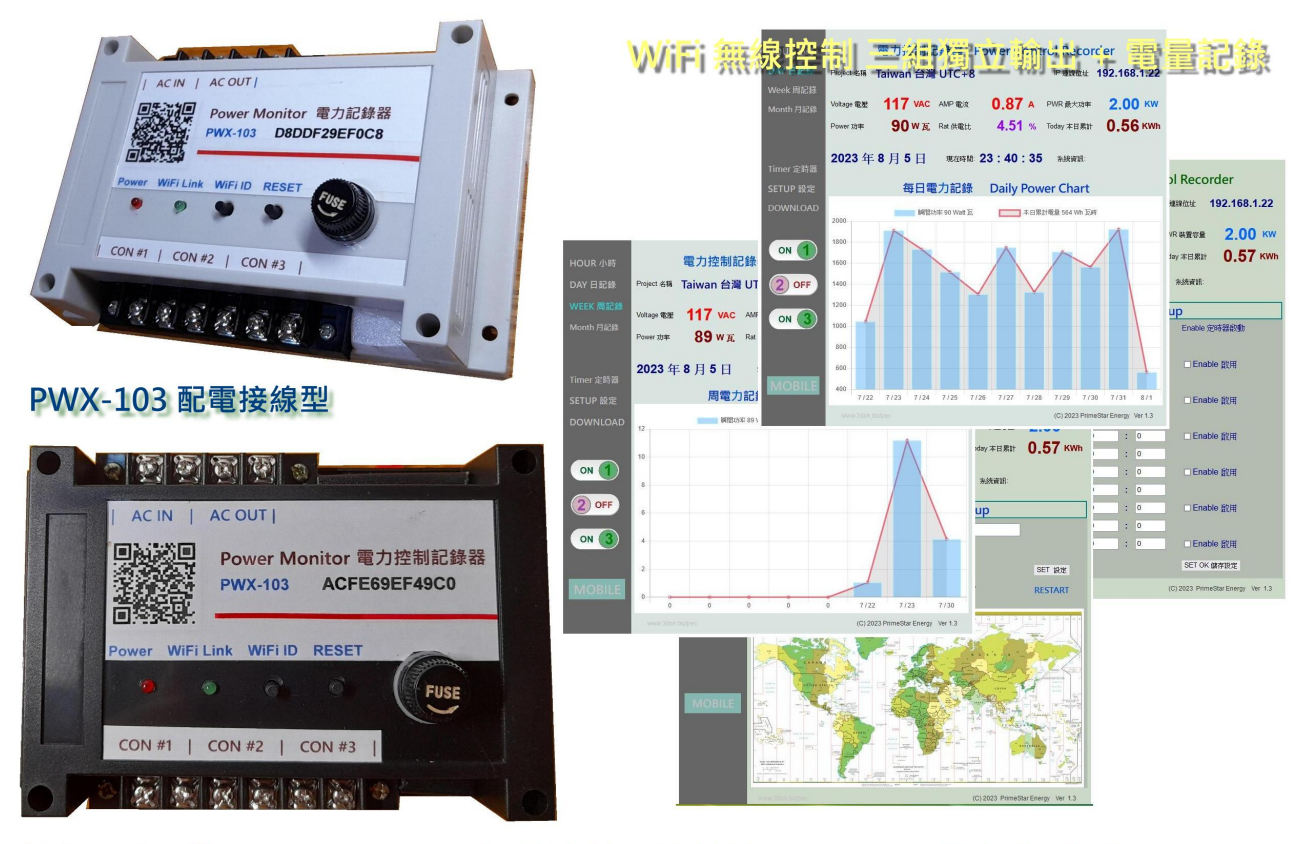

**Primestar Energy** 

WiFi 無線遙控 / 遠端管理頁面 / 電量記錄 小時/日/周/月